## **How to use NCBI BLAST tool in windows**

- **I. According your system, download appropriate version of BLAST.**
	- **A. Download (version)-win64.exe**
	- **B. Download link:**

**<ftp://ftp.ncbi.nlm.nih.gov/blast/executables/blast+/2.2.31/>**

# /blast/executables/blast+/LATEST 的索引

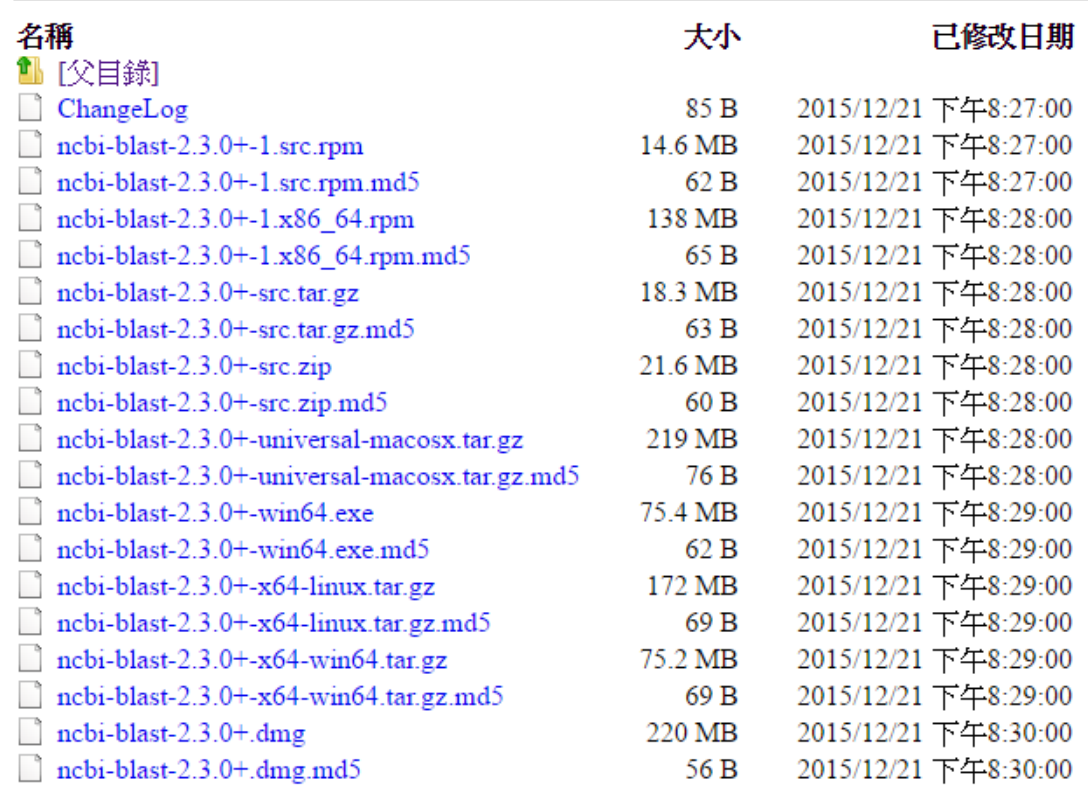

#### **II. Install**

**A. Execute the install file and click "agree", "install", close"**

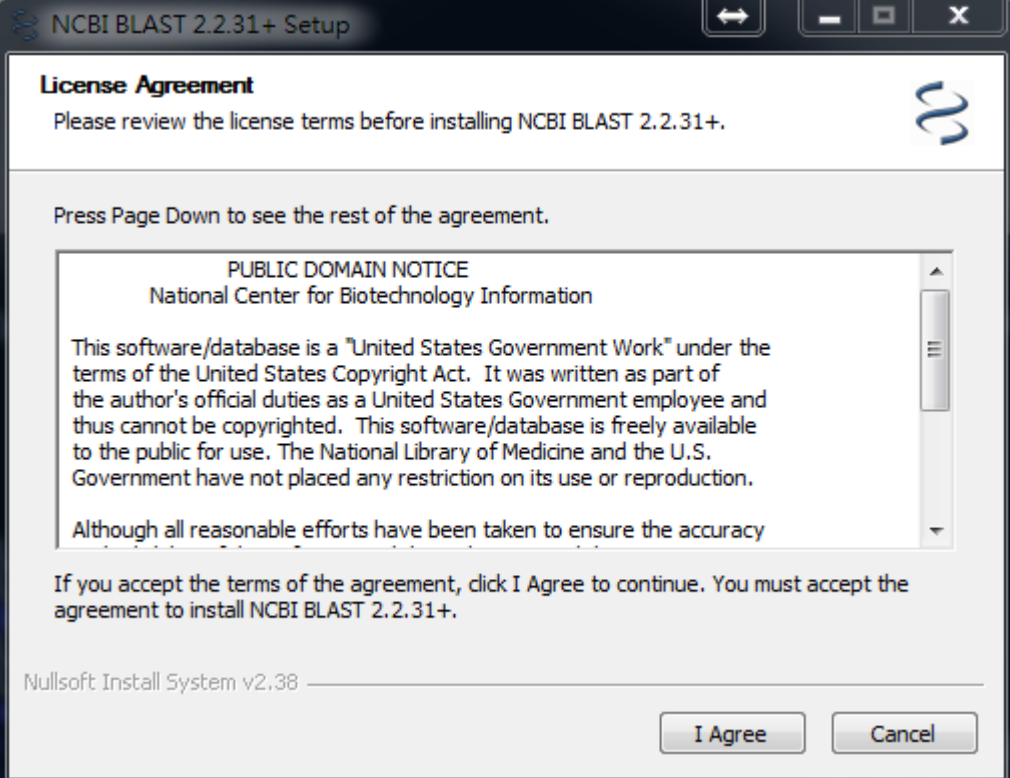

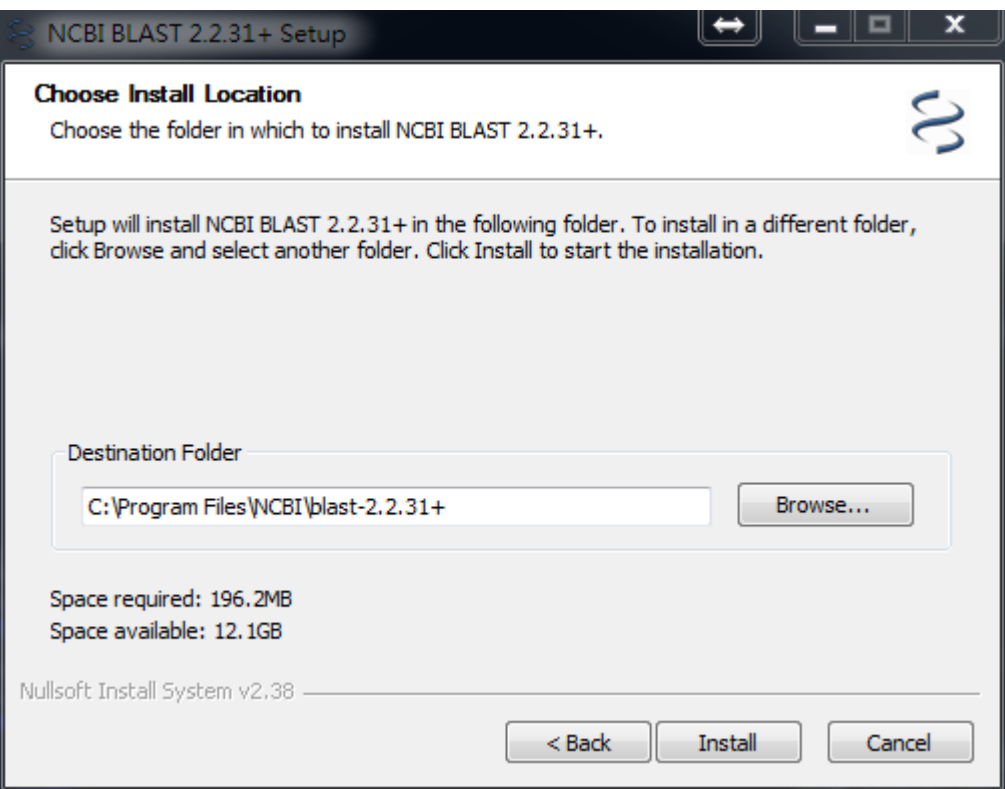

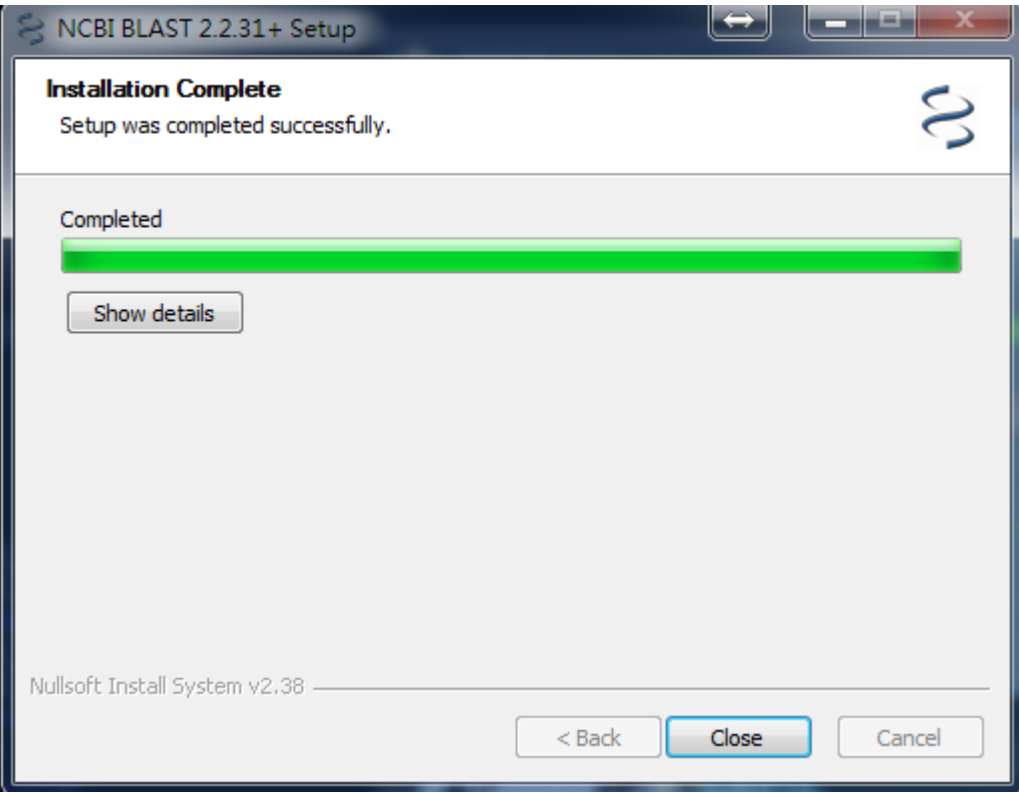

#### **III. Before use**

#### **A. Download blast database and prepare your input (fasta format)**

- **1. Database download:** 
	- **a. Link:**
	- **b. Use winrar or winzip to unzip the database**
- **2. Test file**
	- **a. Peptide**
	- **b. transcript**
- **B. Put your blast database and your input file in NCBI blast installed file (default: C:\Program Files\NCBI\blast-2.2.31+\bin)**

Note: If you are not "Administrator", you can skip this step. However, you must know the file path of your database and input file for executing BLAST.

#### **Before:**

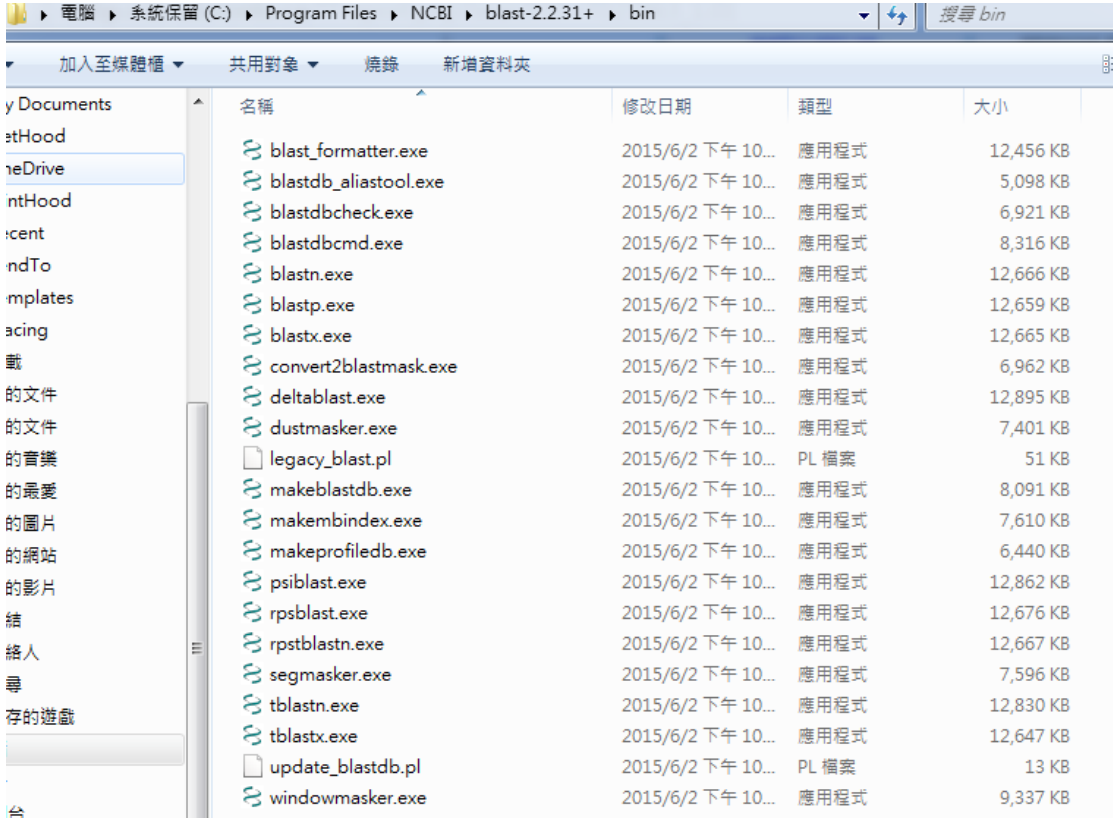

**After:** 

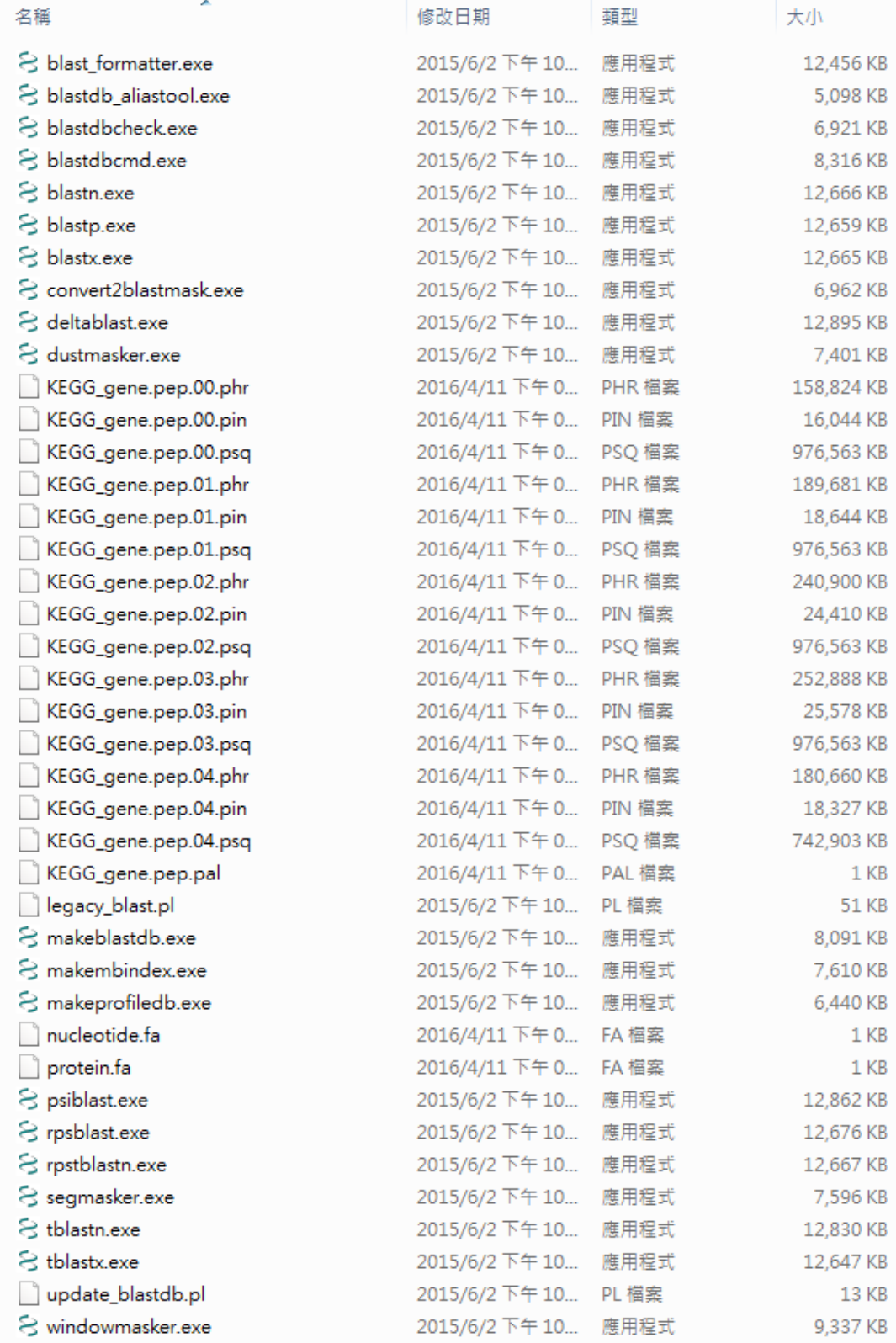

#### **IV. How to use?**

- **A. Execute "CMD"**
	- **1. From "start taskbar": Click "start" and type "cmd". Then execute "cmd.exe."**

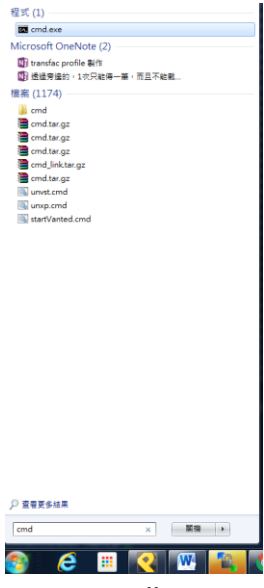

**2. From "start taskbar": "start" => "Programs" => "Accessories". Then execute "Command Prompt (cmd)";**

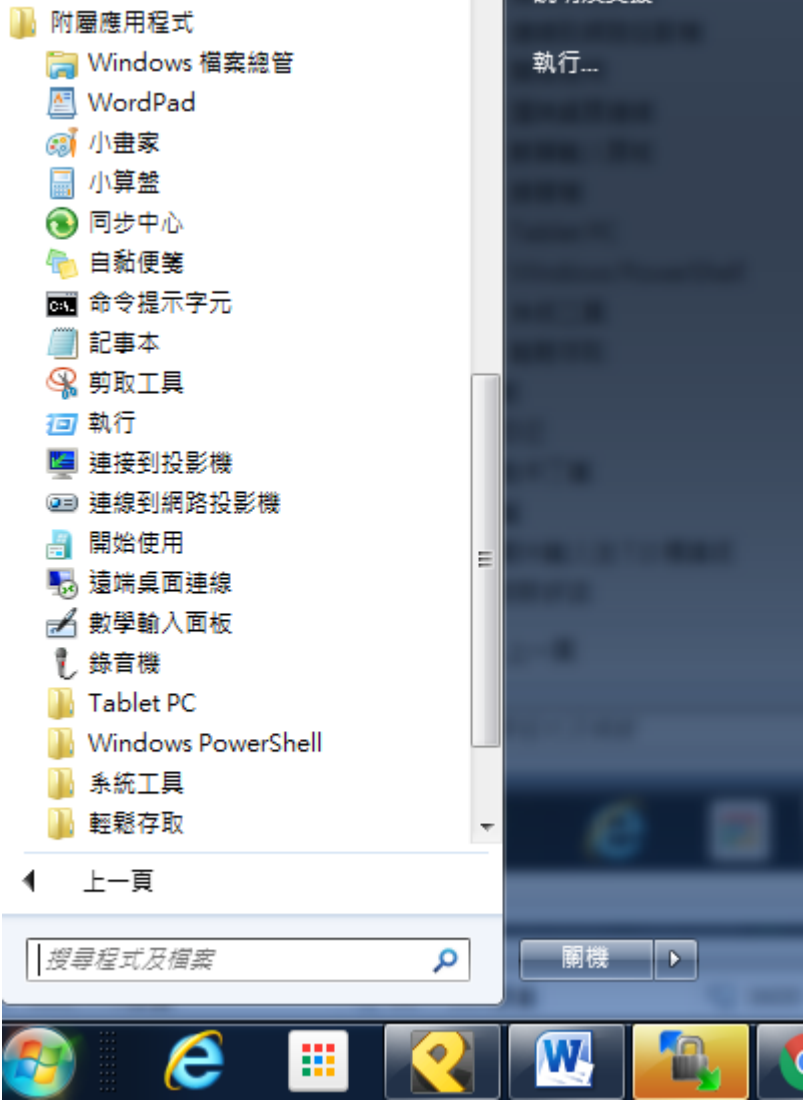

**3. Win+R and type "cmd"**

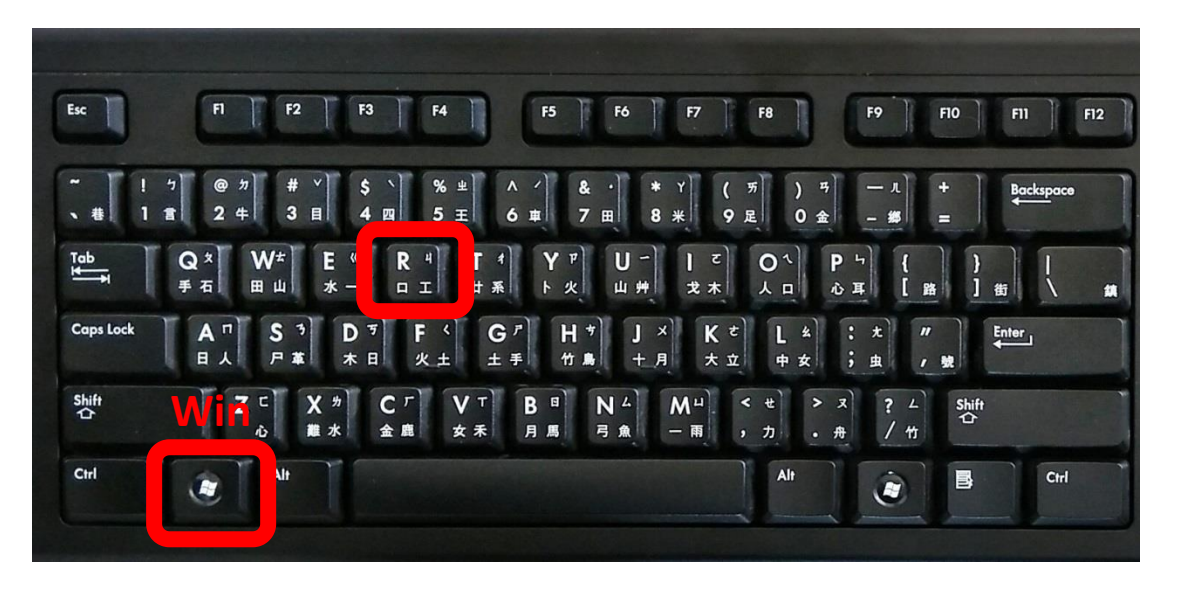

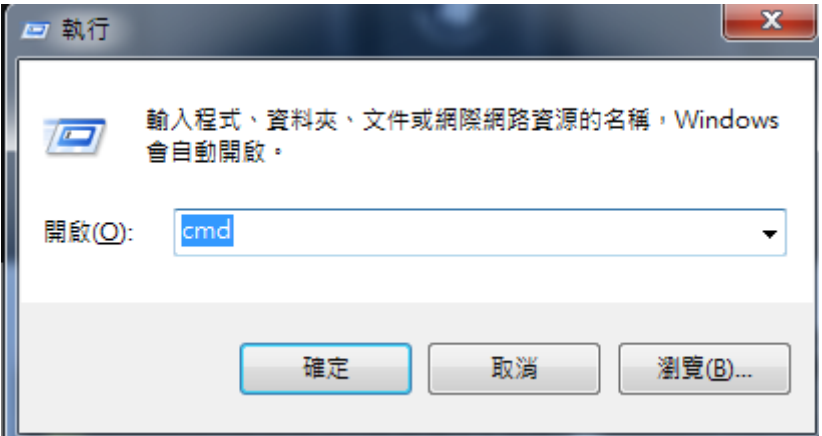

- **B. Move to NCBI blast installed file**
	- **1. Type: " cd "c:\Program Files\NCBI\blast-2.2.31+\bin" "**

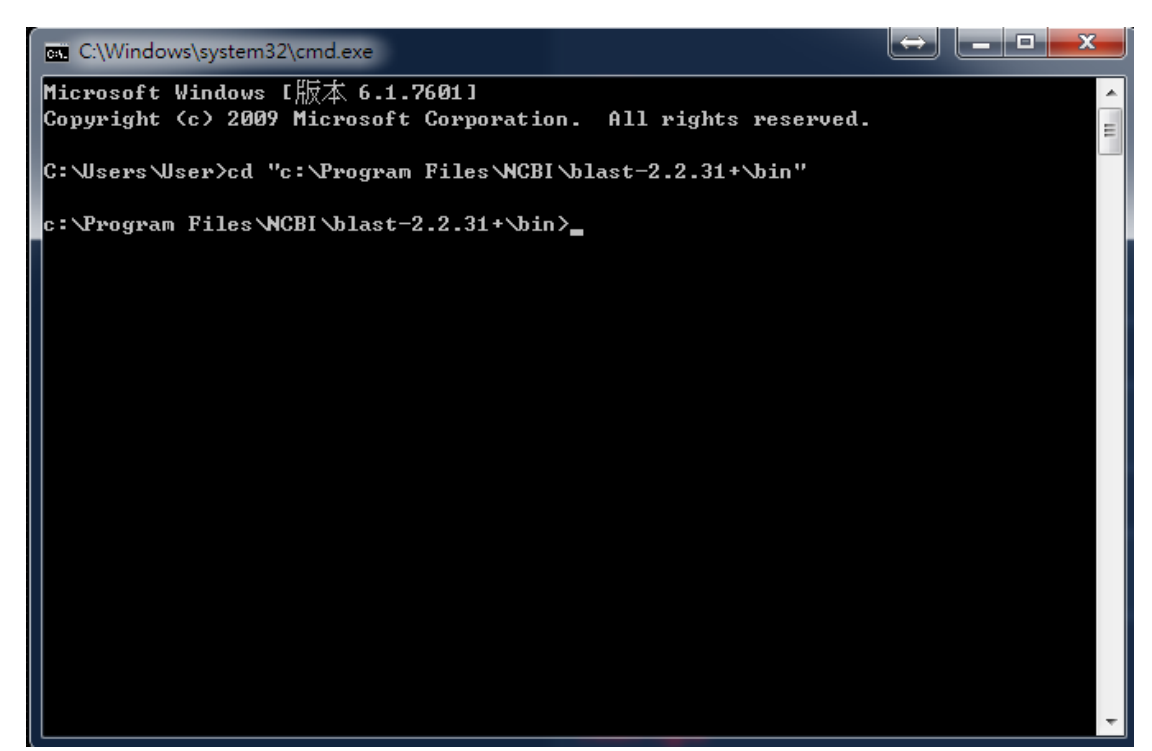

- **C. Execute**
	- **1. BLASTp:**
		- **a. " blastp.exe –query (input) –db (database name) –out (output) –evalue (threshold, float ) –outfmt (output format, int) –max\_target\_seqs (The max of target, int)**
		- **b. E.g. " blastp.exe –query protein.fa –evalue 0.000001 – outfmt 6 –db KEGG\_gene.pep –out d:/blastp\_output\_test –max\_target\_seqs 1**

```
c:\Program Files\NCBI\blast-2.2.31+\bin>blastp.exe -query protein.fa -evalue 0.0
00001 -outfmt 6 -db KEGG_gene.pep -out d: \blastp_output_test
```
#### **2. BLASTx:**

- **a. " blastx.exe –query (input) –db (database name) –out (output) –evalue (threshold, float ) –outfmt (output format, int) –max\_target\_seqs (The max of target, int)**
- **b. "blastx.exe –query nucleotide.fa –evalue 0.000001 – outfmt 6 –db KEGG\_gene.pep –out d:\blastx\_output\_text –max\_target\_seqs 1**
- **3. Note:** 
	- **a. Input of blastx is transcript, cds sequence**
	- **b. Input of Blastp is peptide sequence**
	- **c. Suggest output format: -outfmt 6 (TABLE)**
	- **d. Suggest max target number: -max\_target\_seqs 1 (remain the best hit)**
- **e. If your system is win7 or above, you may not write the output in the NCBI blast installed file. Hence, you may write the output in other directory or execute "cmd" with administrator to solve this problem.**
- **f. If you put the input file and database in other directory, you need type the relative path in your command.**
- **g. E.g.**

```
c:\Program_Files\NCBI\blast-2.2.31+\bin>blastx.exe_query_''c:\Users\User\Desktop"
\input.fa" -out "c:\Users\User\Desktop\output" -evalue 0.000001 -outfmt 6 -db "
: Wsers Wser Desktop DB
```
- **D. Note: Please go to NCBI to view more detail parameter/**
	- **1. <http://www.ncbi.nlm.nih.gov/books/NBK279690/>**
- **V. Upload the BLAST results**
	- **A. Import the result into EXCEL**
		- **1. Execute EXCEL**
		- **2. Open -> File extension -> select "All files (\*.\*)" -> select the output file -> Open**

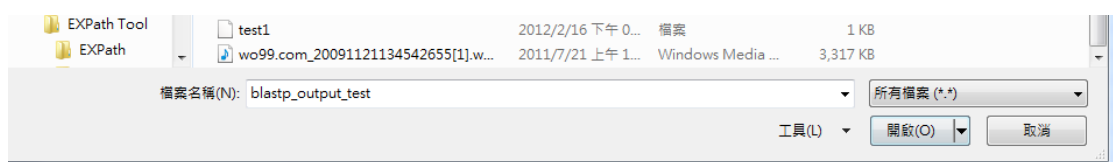

**3. Click "Yes" to continue opening**

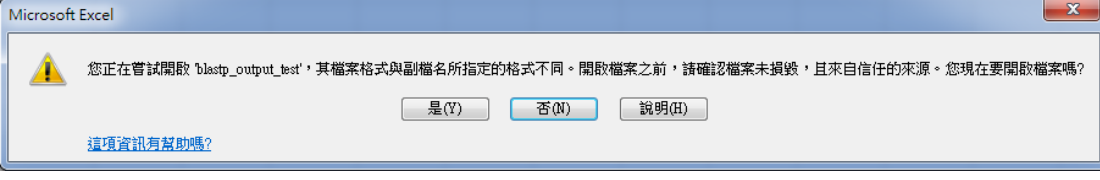

**4. Click "Next", "Next", "finish"**

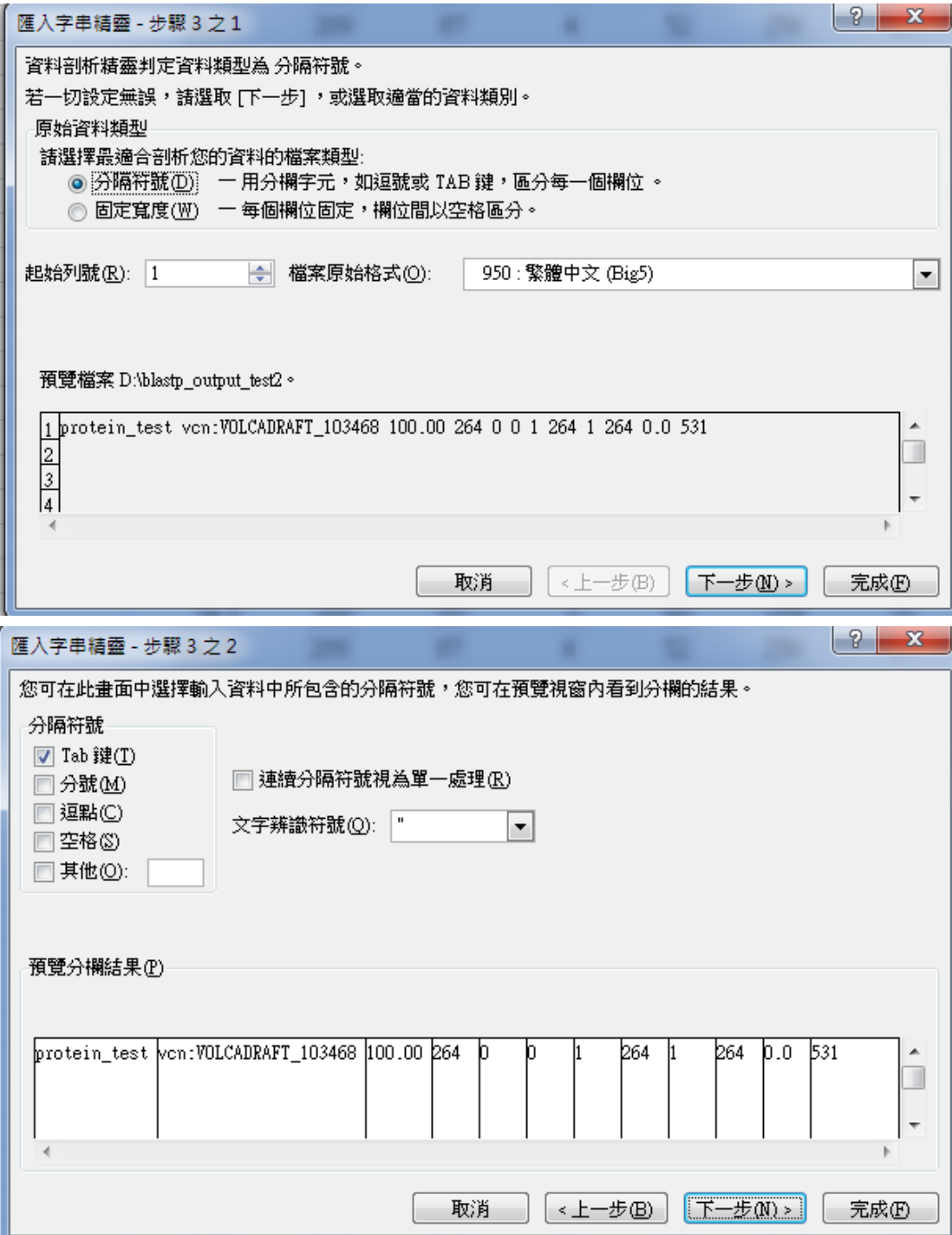

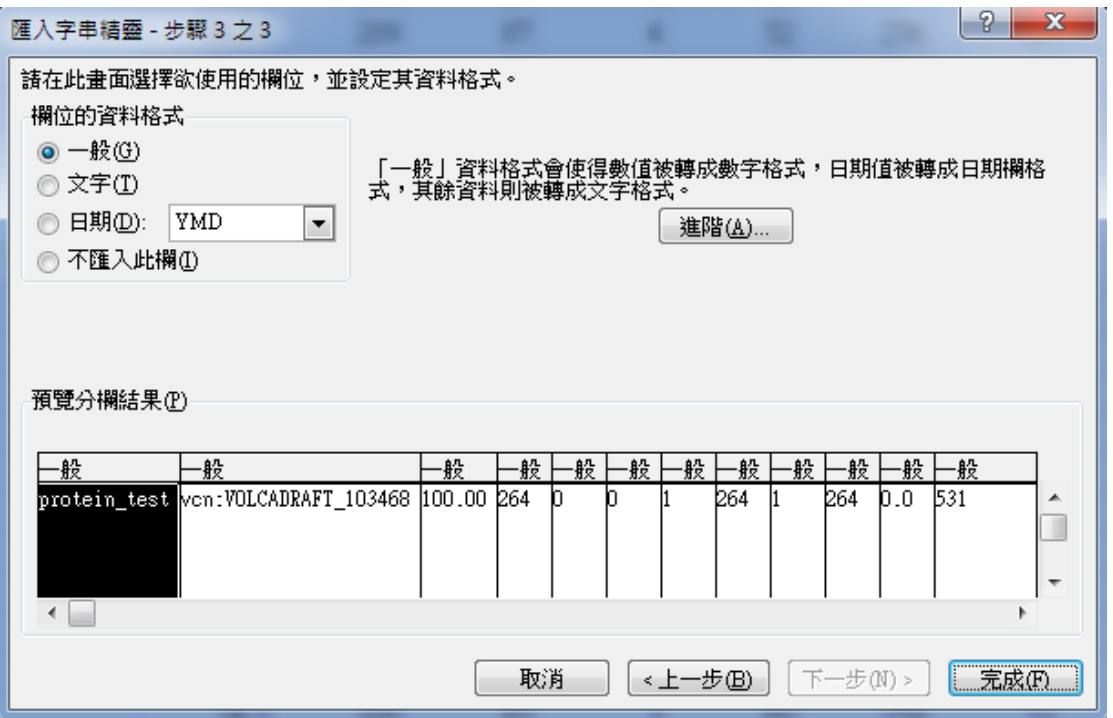

**5. Remain the first and second column and add column name Before**

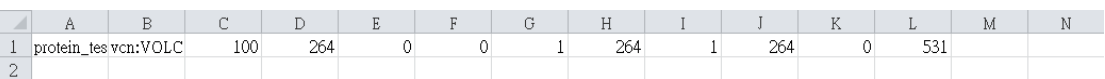

#### **After**

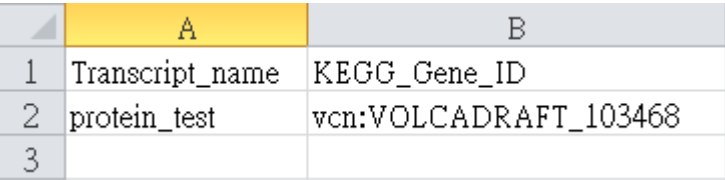

## **6. Save the file as txt file (Separated with tab)**

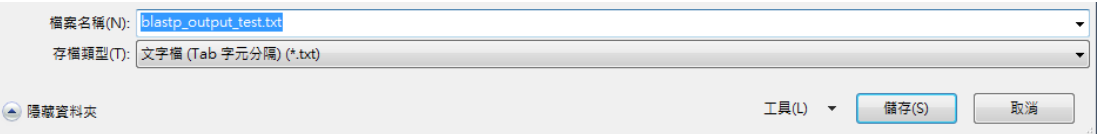

## **7. Upload the result in EXpath tool**

**a. The format of "annotation file – pathway" is KEGG gene**